# **Security Update Notification**

To enhance our security online, Kia Finance disabled Transport Layer Security (TLS) versions 1.0 and 1.1 on our websites. You may need to complete one of the following steps to ensure your system is compatible with TLS 1.2: update your web browser, operating system or enable TLS 1.2.

Check below to see if you are using a current Operating System and/or Browser

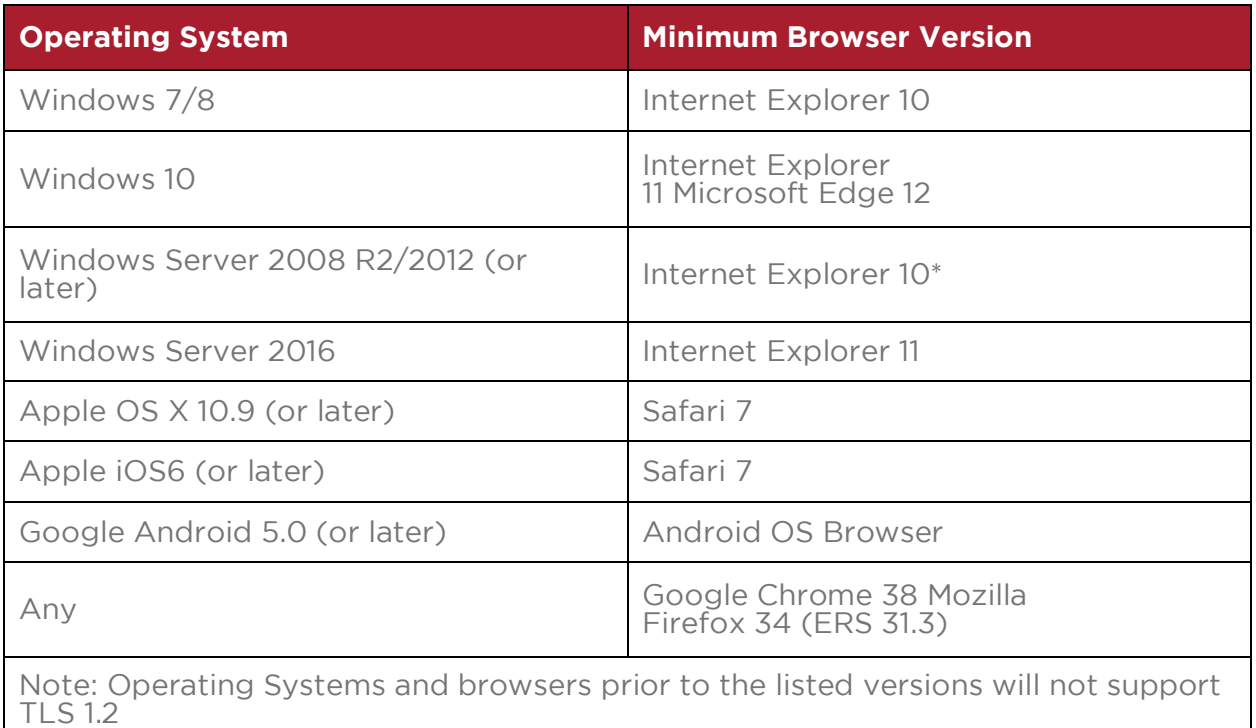

If you are not using a compatible operating system and or browser, here are some helpful steps to make sure you are compatible and will not run into any issues with TLS 1.2.

#### **Mobile Users**

Make sure your operating system is the most current version. Mobile users who do not have a compatible operating system will get an error when attempting to access our mobile website.

## **Desktop Users**

How to upgrade your browser to the current version

- IE: https://www.microsoft.com/en-us/download/internet-explorer.aspx
- Chrome: http://www.google.com/chrome
- Firefox: https://www.mozilla.org/en-US/firefox/new

#### **How to update your operating system**

If the version of your operating system is lower than the listed operating system version(s) above, you will need to update your operating system.

- Microsoft: Visit the Microsoft support site: https://support.microsoft.com/en-us/help/12373/windows-update-faq
- Apple: Visit the Apple support site: https://support.apple.com/enus/HT201541

## **How to enable TLS 1.2**

Internet Explorer

- Open Internet Explorer
- Click: Tools Menu (gear menu in top right) > Internet options > Advanced (tab) > scroll down to the bottom > check the box next to 'Use TLS 1.2'

Google Chrome

- Open Google Chrome
- Click: the 'customize and control Google Chrome' icon in the top right > settings > scroll down and click on 'Advanced' > Open Proxy Settings > Advanced (tab) > scroll down to the bottom > check the box next to 'Use TLS 1.2'

Mozilla Firefox

- Open Firefox
- In the address bar, type about:config and press Enter
- In the Search field, enter tls. Find and double-click the entry for security.tls.version.min
- Set the integer value to 3 to force protocol of TLS 1.3
- Click OK
- Close your browser and restart Mozilla Firefox

Safari

• If you are using Safari version 7 or greater, TLS 1.2 is automatically enabled.